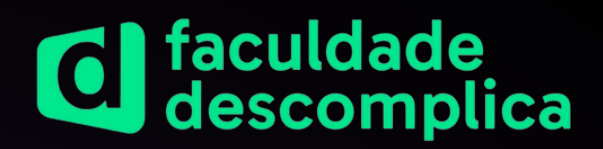

# **GUIA de atividades complementares**

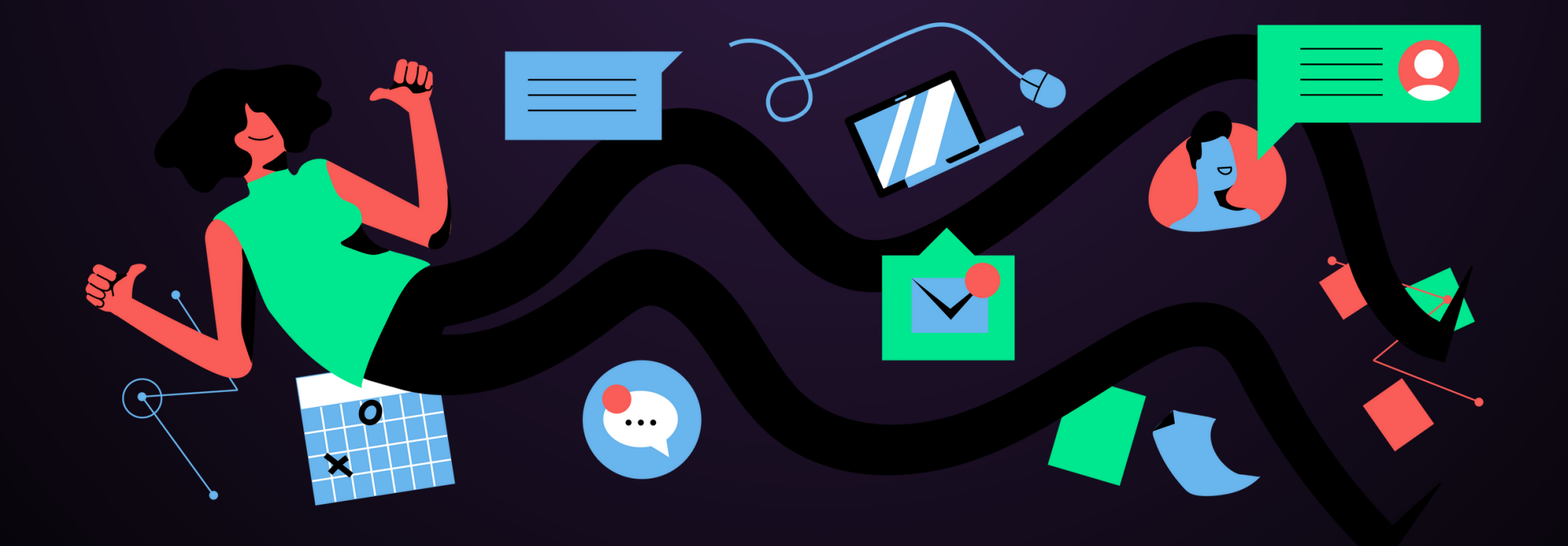

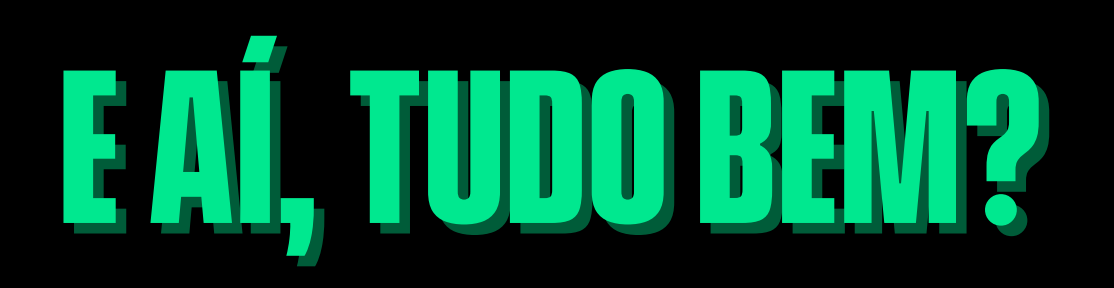

Criamos esse guia pra te ajudar a entender tudo sobre as atividades complementares!

Ele vai ser muito útil durante a sua jornada de estudos aqui com a gente, aproveita e já salva pra consultar sempre que precisar, beleza?

É super importante que você conclua todas as horas dedicadas a atividades complementares **até o último semestre do seu curso** porque a sua formação depende disso. Então não deixa pra última hora, heim!

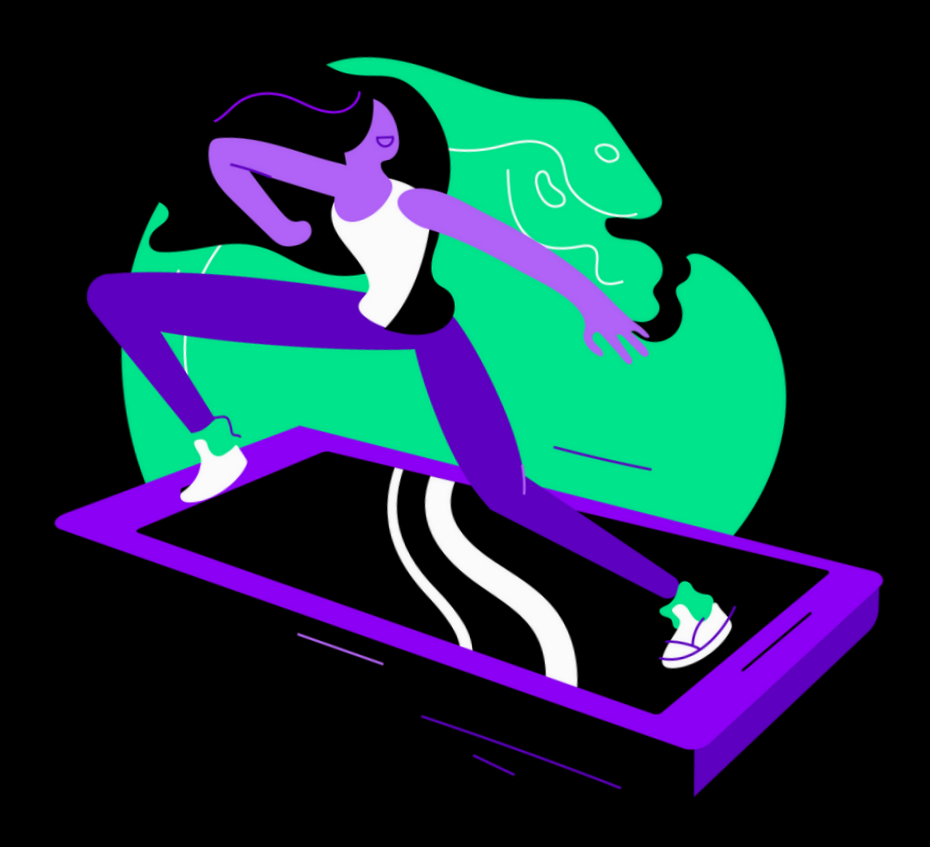

# **O que você vaiencontrar:**

- O que são atividades [complementare](#page-3-0)s
- Carga horária das [atividades](#page-4-0)
- Como enviar um [certificado](#page-9-0)
- Como [funciona](#page-12-0)
- Atividades [complementares](#page-14-0) e [conteúdos](#page-14-0) da Desco
- Estágio e atividades [complementare](#page-15-0)s
- [Declaração](#page-16-0) de atividade

### <span id="page-3-0"></span>**O que são atividades complementares?**

Sabe aquelas atividades que você faz fora da sala de aula como, por exemplo, participar de eventos, workshops ou até mesmo visitar cidades históricas? Elas nada mais são do que Atividades Complementares!

> As Atividades Complementares (AC) são uma exigência do MEC e funcionam como uma espécie de upgrade no seu currículo universitário, porque ajudam a diversificar os seus conhecimentos pra além das matérias regulares do seu curso. Demais, né?

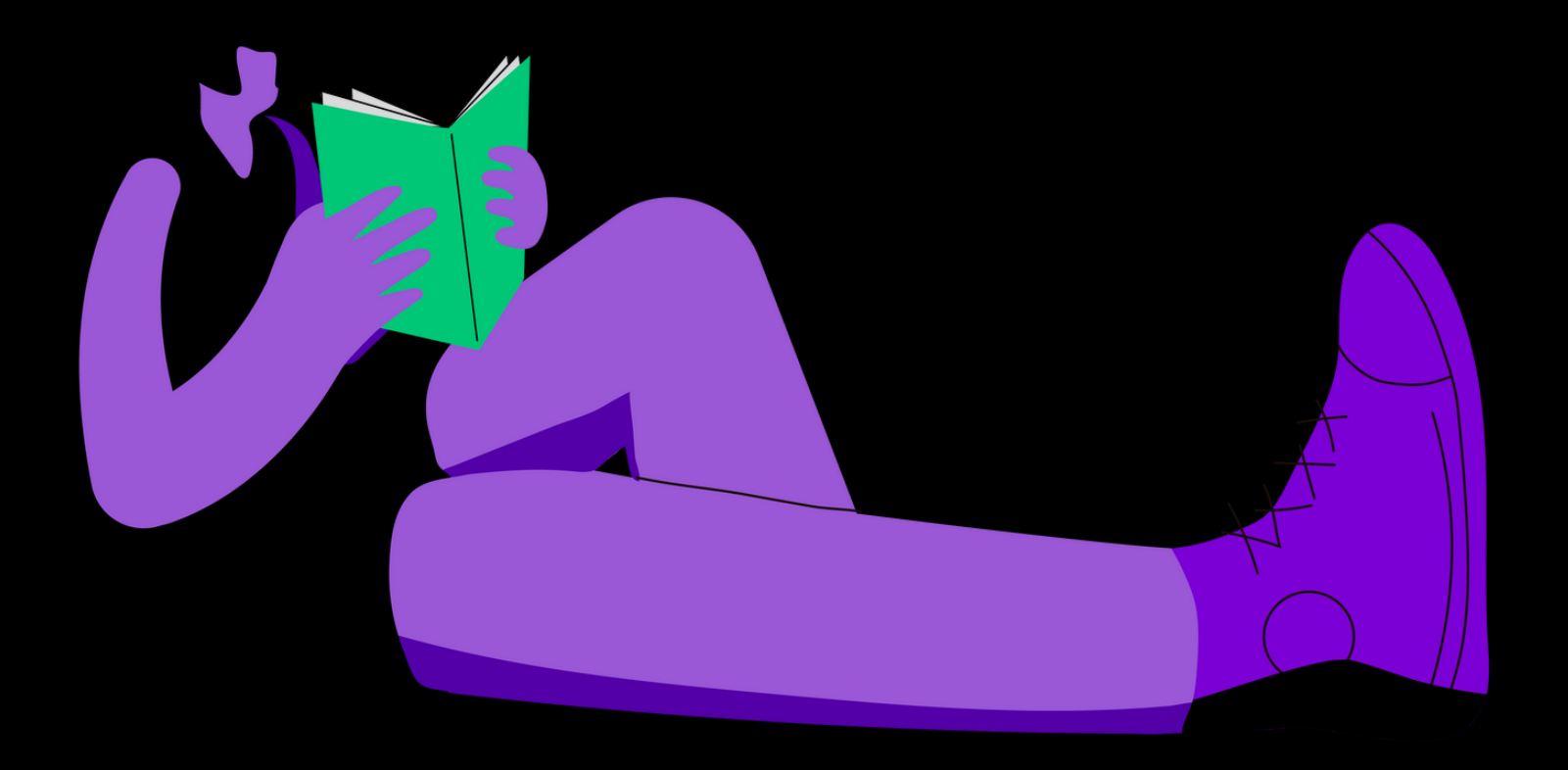

<span id="page-4-0"></span>A quantidade de horas determinadas para essas atividades pode variar de acordo com o curso, mas **não ultrapassa 20% da carga horária total do curso**.

Ficou na dúvida se o seu curso exige essas atividades extras? Então dá uma conferida no esquema abaixo:

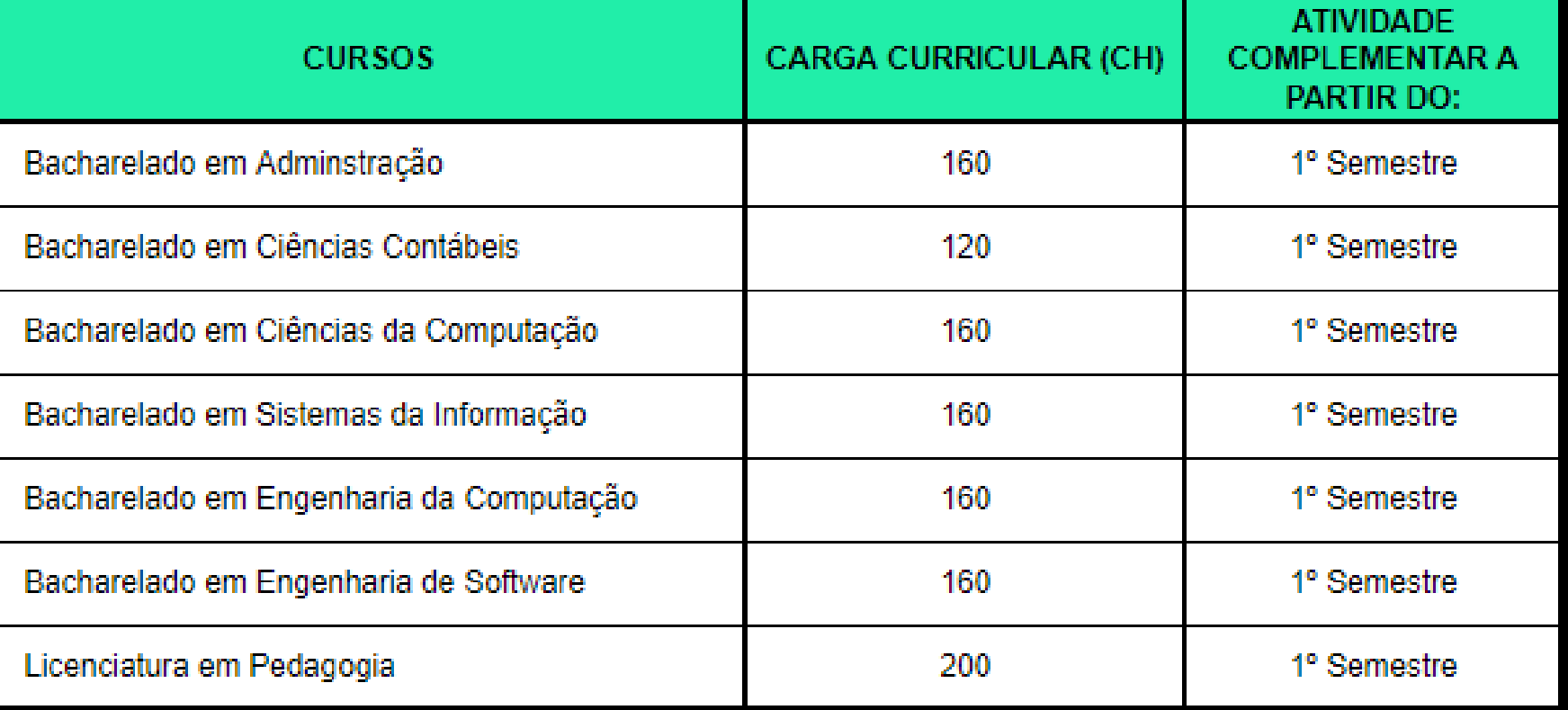

**Para completar a carga horária total do seu curso, você precisa mesclar as atividades!**

Ou seja, você não vai conseguir completar toda a carga horária só com um tipo de atividade ou grupo. Para isso, você deve realizar outras atividades de diferentes grupos.

Para isso, é preciso respeitar o peso de cada grupo que varia de acordo com o curso, como mostra o quadro a seguir:

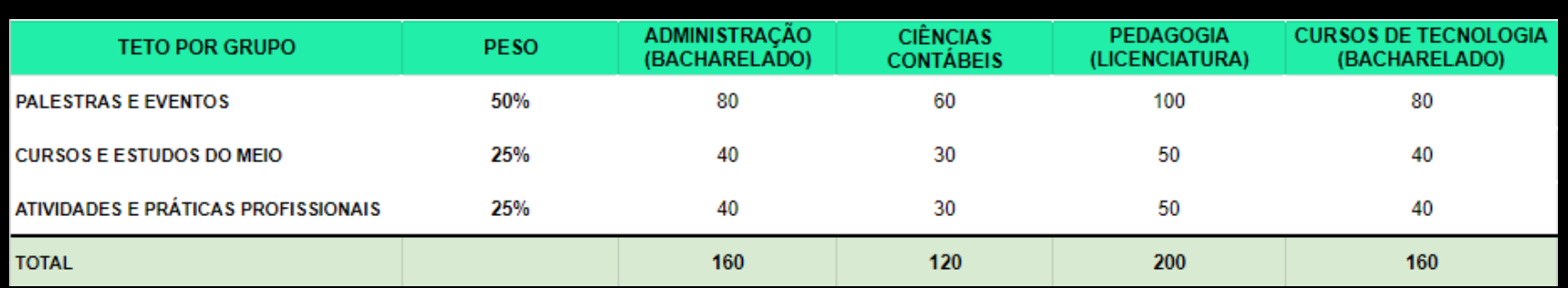

Clicando no botão abaixo, você vai encontrar:

- Todas as atividades complementares que são aceitas aqui na Desco.
- Documentação necessária para comprovar cada tipo de atividade.

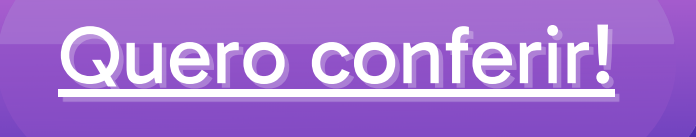

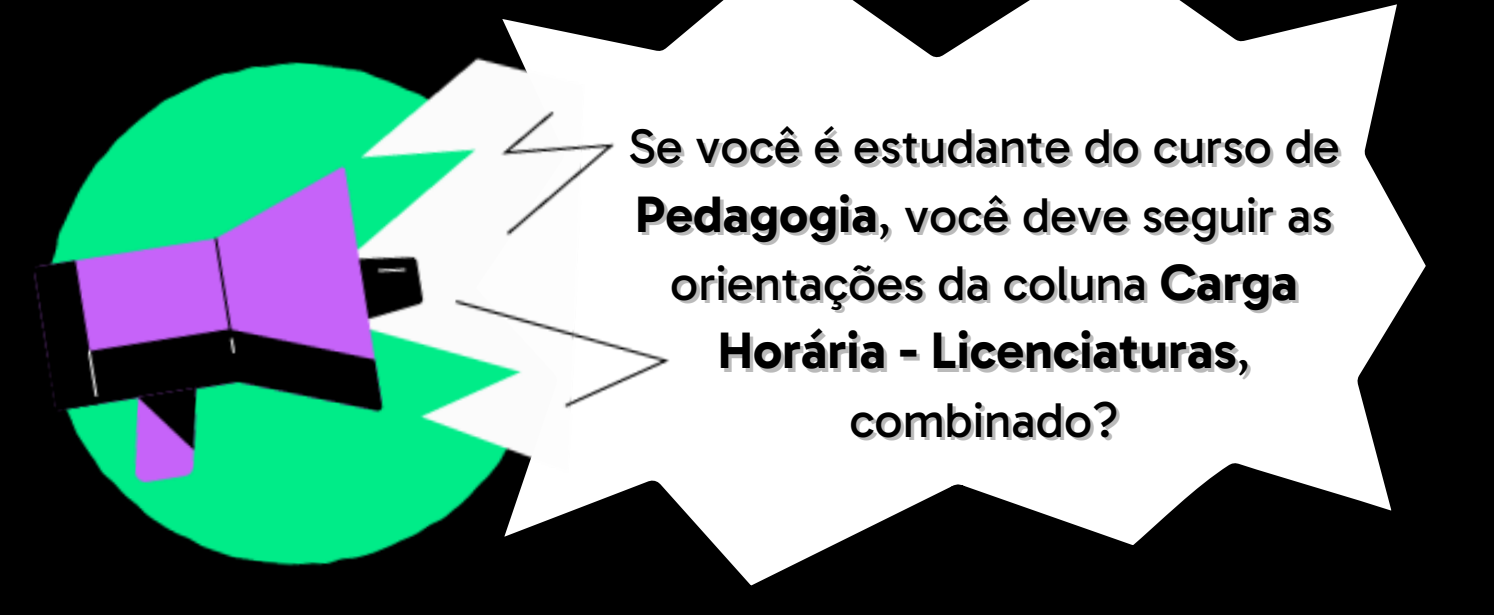

Ainda tá confuso? Calma que a gente preparou alguns exemplos pra te ajudar! Se liga:

Luana é aluna do curso de Ciências Contábeis e por isso precisa cumprir pelo menos 120 horas de atividades complementares. Ao chegar no final do curso, ela completou a carga horária da seguinte forma:

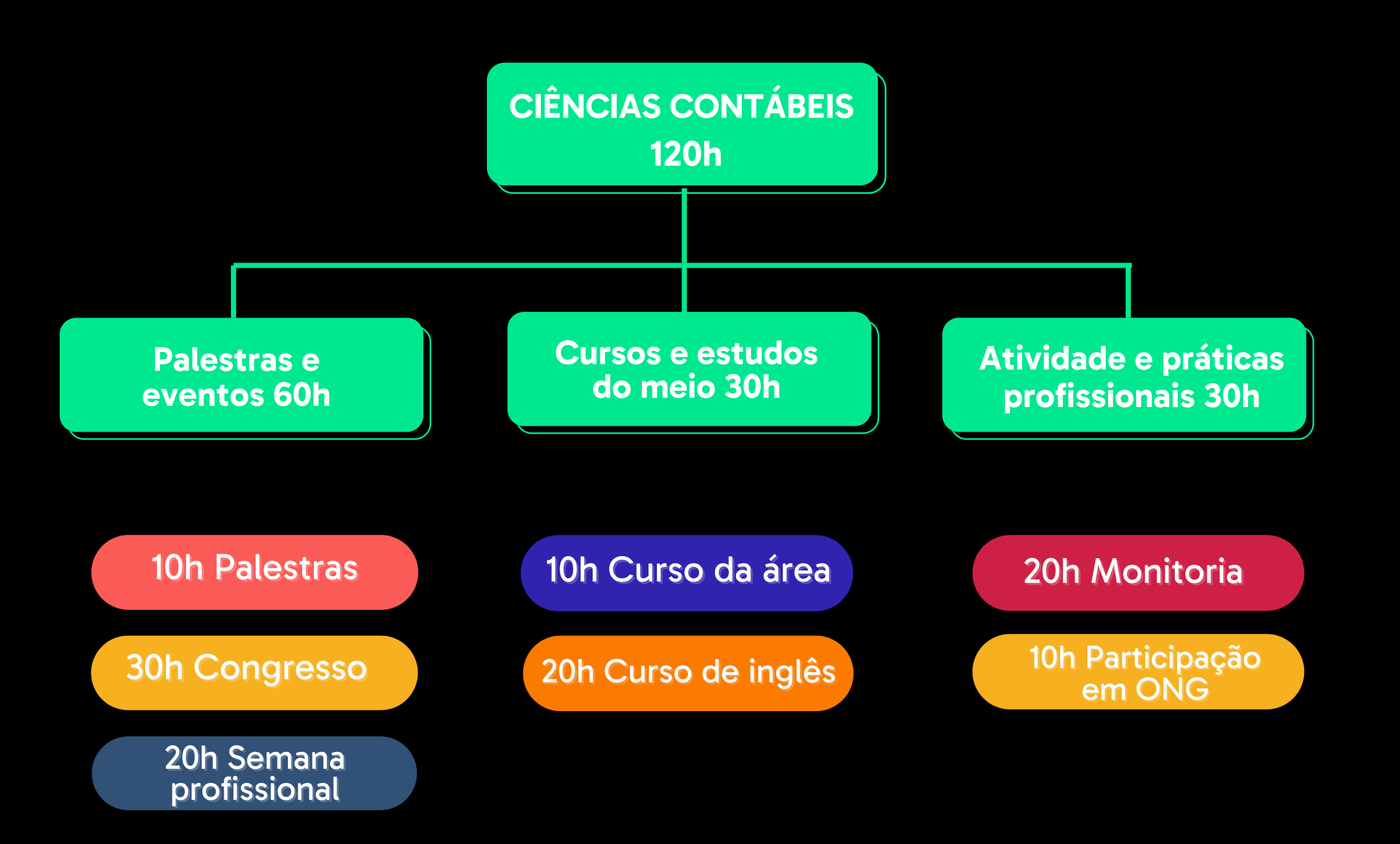

Já Gabriel, é aluno de Pedagogia e precisa cumprir ao menos 200h de atividades complementares. Ao final do curso, ele completou a sua carga horária com as atividades ao lado

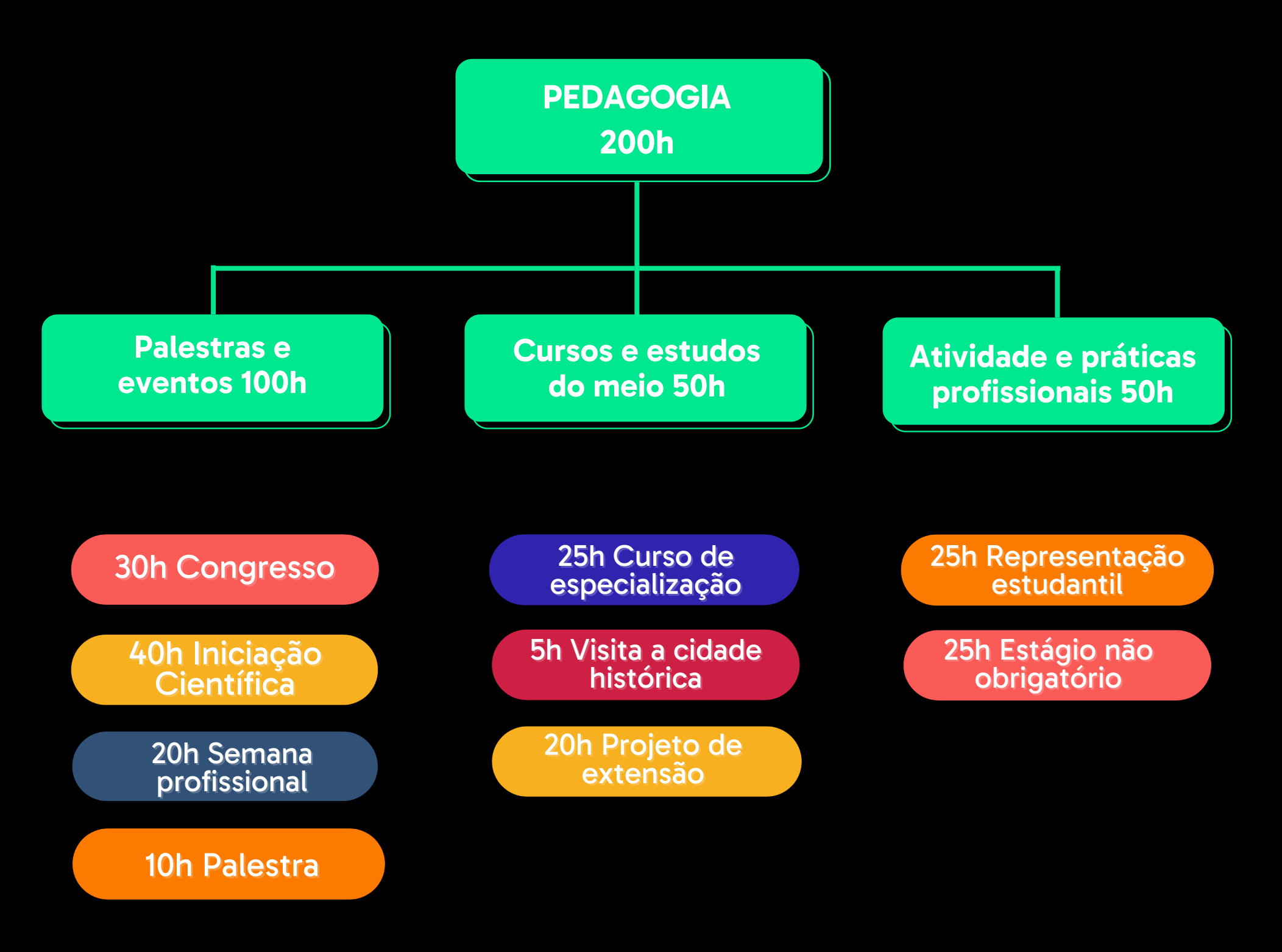

### <span id="page-9-0"></span>**como enviar umcertificado**

Para enviar as declarações de atividades complementares você precisa acessar a [Secretaria](https://descomplica.lyceum.com.br/AOnline3/#/home/avisos) Virtual com o seu login e senha.

#### **Importante!**

Para enviar uma declaração, é preciso que toda a sua documentação esteja em dia. Se você ainda não enviou algum documento é só clicar aqui e conferir quais são eles e como enviar.

Agora é só seguir o passo a passo:

- Acesse a Secretaria e clique na opção **Serviços.**  $\blacksquare$
- Em seguida clique em **Nova Solicitação** e **Adicionar Serviço.**  $\overline{\mathbf{2}}$
- Procure pela opção **Atividades Complementares** e clique em 3 **Avançar.**

### **como enviar umcertificado**

A partir daqui, você vai ser redirecionado para a janela abaixo:  $\begin{array}{c} \begin{array}{c} 4 \end{array} \end{array}$ 

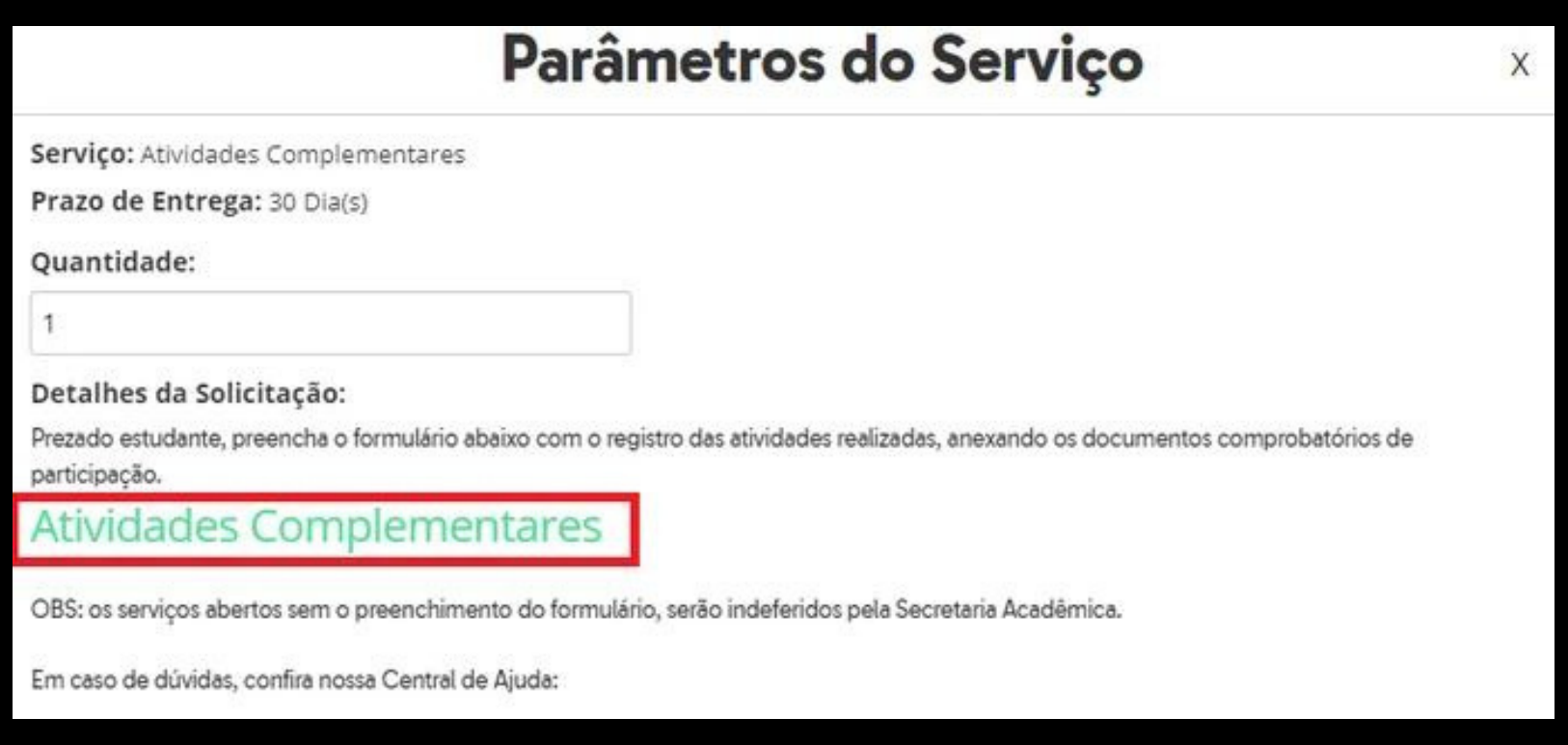

5

Clique no botão **Atividades Complementares** e preencha o formulário com todas as informações solicitadas. Você pode abrir um serviço para cada grupo de atividade, preenchendo um formulário, e anexando todos os certificados relacionados àquela atividade.

Depois de preencher e enviar o formulário, é só clicar em 6 **Adicionar Serviço** e **Concluir Solicitação.**

### **como enviar umcertificado**

#### Atenção!

Se for enviar mais de um certificado sobre um mesmo tipo de atividade, você precisa enviar todos eles pelo mesmo serviço na Secretaria.

Por exemplo, se você quer enviar 3 certificados de palestras, você vai precisar reunir esses documentos em uma pasta para enviar em uma única solicitação como nesse exemplo abaixo:

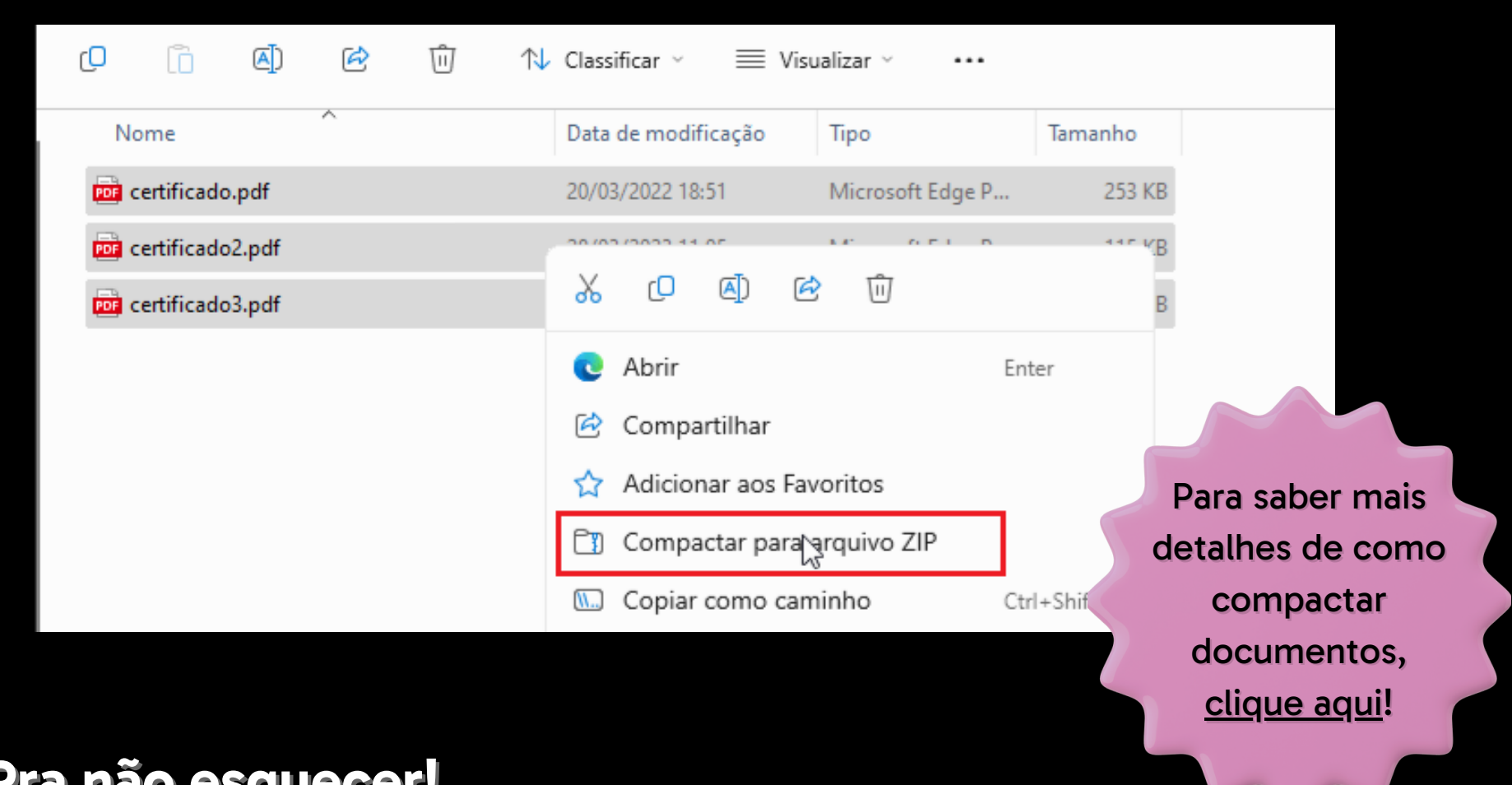

#### **Pra não esquecer!**

O serviço de envio das atividades só fica disponível em dias úteis, de segunda a sexta-feira, e o tempo de resposta para cada solicitação é de até 10 dias úteis.

# <span id="page-12-0"></span>**como funciona**

Ao enviar um certificado, ele vai ser analisado dentro do grupo que você selecionou quando abriu a solicitação. Assim, a quantidade de horas que vão ser aceitas estarão de acordo com o limite daquela atividade.

Por exemplo,

Se você enviou um certificado de palestra e indicou como sendo do grupo **Palestras e Eventos**, o máximo de horas que vai ser contabilizado é de 30h (para cursos de bacharelado) ou 40h (para cursos de licenciatura).

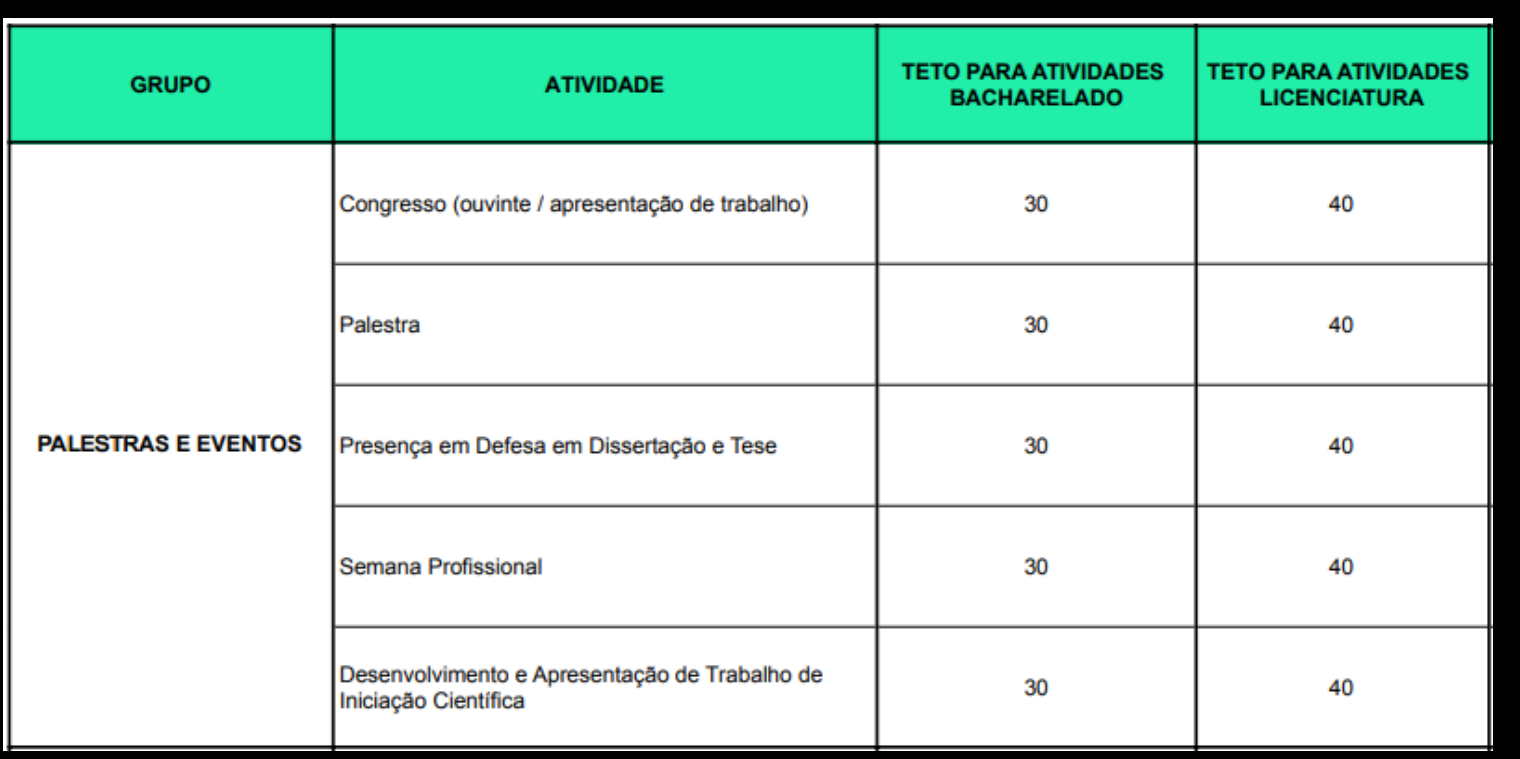

# **como funciona**

**Desco, como eu consigo acompanhar o andamento das minhas atividades complementares ao longo do curso?**

Sempre que um certificado for aceito, ele vai ficar registrado na Secretaria Virtual e, pra conferir, é só ir até a aba **Histórico** e clicar nas opções **Disciplinas > Complementares**.

Além de reunir o histórico de todos os certificados que você já enviou, as horas vão sendo contabilizadas e ficam disponíveis dessa forma:

#### **Carga horária total cumprida**

Reúne toda a sua carga horária válida de atividades complementares já que foram registradas.

#### $\bullet\quad \bullet\quad \bullet$ **Carga horária máxima cursada**

Total de horas das atividades que você já cumpriu, considerando as horas que ultrapassaram o limite de cada grupo.

As horas excedentes em relação a carga total cumprida não vão ser consideradas.

#### **Carga horária a cumprir**

Carga horária que ainda precisa ser cumprida, considerando os diferentes grupos e tipos de atividades.

# <span id="page-14-0"></span>**AC e conteúdos da Desco**

**Posso enviar o meu certificado de cursos livres?**

Pode sim! Cada curso pode render, em média, 5 horas complementares.

Meus microcertificados são aceitos como atividades complementares?

Não, porque eles correspondem às matérias regulares do seu curso e por isso fazem parte da grade curricular.

**Minhas disciplinas eletivas** podem ser aproveitadas?

Sim! Para solicitar o aproveitamento das eletivas é só seguir as instruções do tópico 2 da seção ["Declaração](#page-16-0) de atividade".

Você pode conferir quais são a[s](https://no.descomplica.com.br/knowledge/entenda-tudo-sobre-as-disciplinas-eletivas) eletivas [clicando](https://no.descomplica.com.br/knowledge/entenda-tudo-sobre-as-disciplinas-eletivas) aqui.

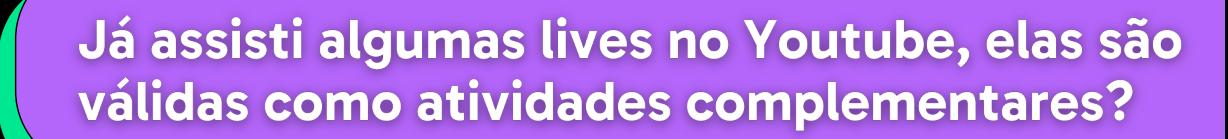

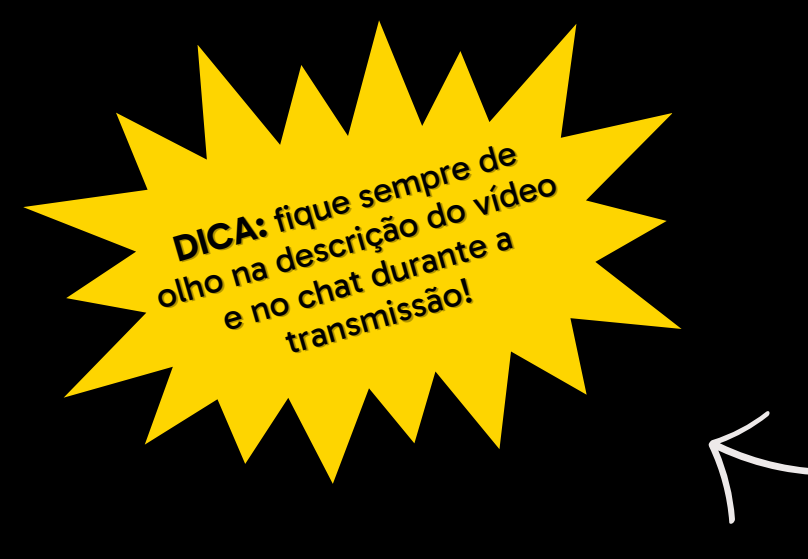

Sim, mas é preciso do certificado para a comprovação, viu?

Vale lembrar que não são todas as nossas aulas ao vivo que disponibilizam formulários para certificação.

### <span id="page-15-0"></span>**Estágio e atividades complementares**

Boa notícia! Você pode aproveitar as horas de **estágio não obrigatório** como atividades complementares, e isso é válido para todos os cursos, com obrigatoriedade de estágio ou não.

### **Mas fica ligado!**

Você só pode aproveitar até 10 horas de atividades complementares para cada 40 horas de estágio não obrigatório.

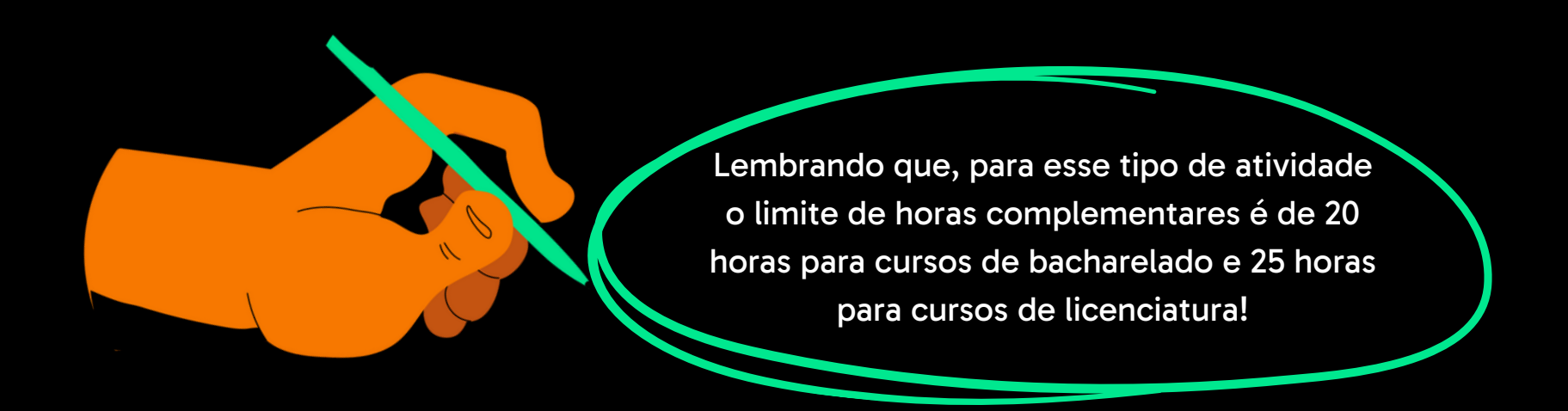

Isso significa que, se o seu curso é de bacharelado e você cumpriu 80 horas de estágio não obrigatório, você vai ter **20 horas de atividades complementares e assim vai atingir o limite máximo de horas aceitas.**

Para isso, você vai precisar abrir 2 solicitações na Secretaria e enviar uma declaração de atividade de 40 horas em cada uma delas.

# <span id="page-16-0"></span>**Declaração de atividade**

#### **No exterior**

Para comprovar uma atividade complementar fora do Brasil, você precisa apresentar uma declaração de atividades com as seguintes informações: **descrição da atividade, carga horária, assinatura e/ou carimbo de autenticidade da Instituição**.

#### **Para representante de turma, monitor de disciplina ou aproveitamento de disciplinas eletivas**

Para comprovar, você vai precisar seguir os 2 passos abaixo::

- Solicitar uma declaração na Secretaria selecionando a opção "Declaração - diversos" e sinalizar qual o tipo de declaração você deseja (para representante de turma, monitoria ou aproveitamento de eletivas). Para saber mais, é só clicar [aqui](https://no.descomplica.com.br/knowledge/como-solicitar-a-declara%C3%A7%C3%A3o-de-matr%C3%ADcula).
- Quando a sua declaração estiver disponível, você deverá  $\vert 2 \vert$ enviá-la seguindo o passo a passo da seção ["Como](#page-9-0) enviar um [certificado"](#page-9-0).

# **Declaração de atividade**

#### **Em outra Instituição de Ensino Superior (IES)**

Se você ingressou aqui na Desco por transferência, você pode aproveitar as suas atividades complementares já enviadas para a IES anterior. Para comprovar, você só precisa abrir uma solicitação de aproveitamento de estudos na Secretaria Virtual e enviar o seu histórico escolar.

Não sabe como fazer esse processo? É só [clicar](https://no.descomplica.com.br/knowledge/como-funciona-o-aproveitamento-de-estudos) aqui que a gente te ajuda!

#### **Com duração disponibilizada em meses e não horas**

Se você fez um curso ou teve uma experiência profissional de longa duração, não precisa se preocupar porque essas atividades também são válidas! Para comprovar, você só precisa preencher no formulário da Secretaria o período que você iniciou e finalizou a atividade.

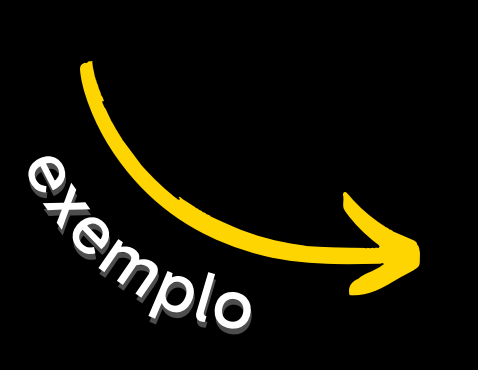

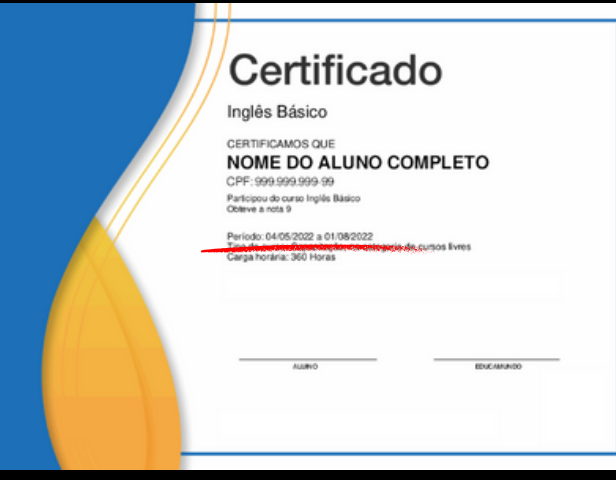

### **Ficou alguma dúvida?**

Então manda uma mensagem para gente, vamos te ajudar!

É só clicar no botão localizado no canto inferior direito da sua plataforma de aulas e falar com a nossa assistente virtual, a IA.smin.

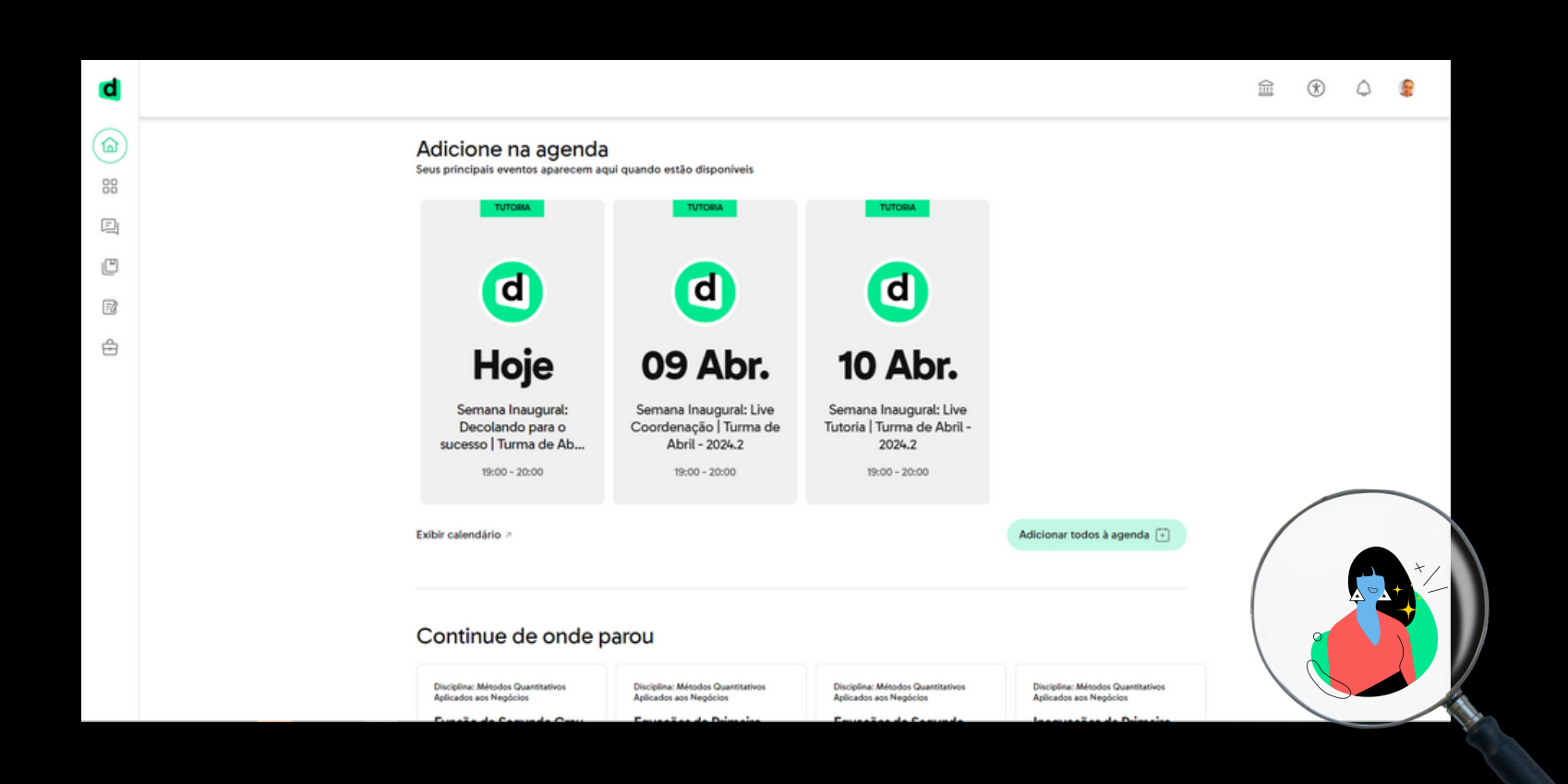